# The BIO One-on-One Partnering™ BIO Digital Tutorial

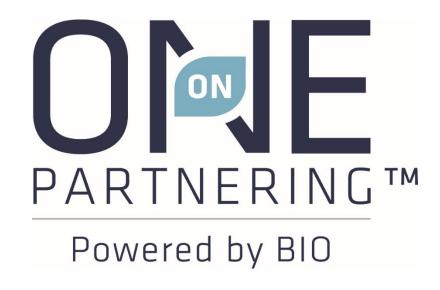

Instructions for BIO's One-on-One Virtual Partnering™ System

### **Logging In**

- Typically, you will receive a confirmation with login instructions from BIO Partnering within one to three business days after applying for partnering.
- If you used BIO's partnering system at a previous event, you may use the same password. The email will also contain a link to reset your password in case you have forgotten it.
- If this is your first time using BIO's partnering system, you will need to reset your password using the link provided in the email.

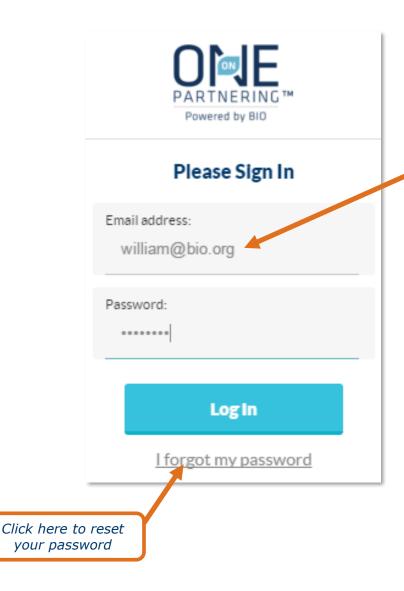

#### **PLEASE NOTE:**

Access to partnering requires that delegates use a company email address with their name attached to it. Generic (e.g.

personal (e.g. Gmail/Hotmail) and executive assistant email addresses do not qualify.

#### **Home Page**

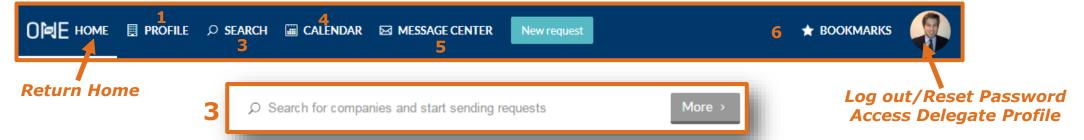

#### 1 Company/Investor Profile

Add company information Add company logo

#### 2 Delegate Profile

Update your Time Zone
Add personal information
Update notification preferences
Add your personal profile
picture
Add your Delegate contact
information

#### 3 Search

Search for companies Bookmark companies Save custom searches

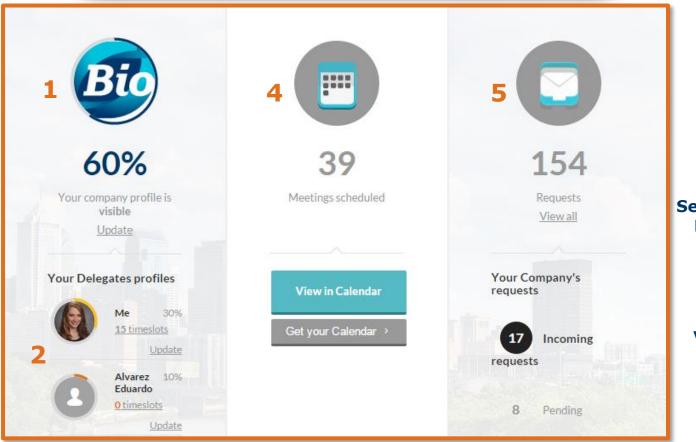

#### 4 Calendar

Update availability
Add events & programming

#### 5 Message Center

Send, accept, or decline requests Manage outgoing & incoming requests

#### 6 Bookmarks

View bookmarked companies, delegates, assets, products, and services

# **Company Profile**

- Complete all applicable fields, especially those in the Description, Areas of Interest, Financials, and Contact Information sections
- Add Assets, Services, and Market Products if applicable
- ✓ Upload your company's logo
- ✓ Upload documents, graphics, and videos to the "Content" section

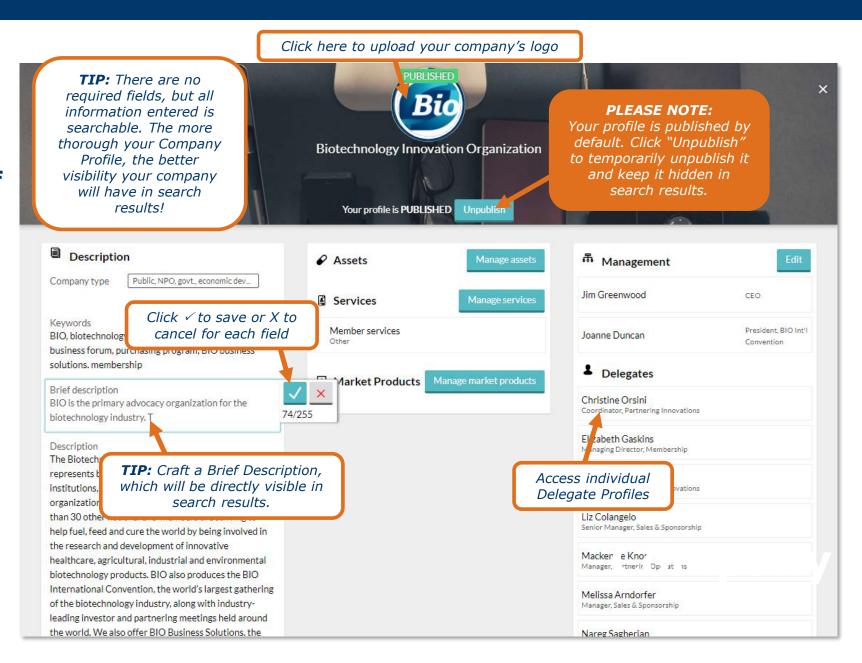

#### **Assets, Services, and Market Products**

- 1. Click Manage drug assets, services, or market products
- 2. Type in the item's name to add a new name, or click **Add** to re-add existing item
- 3. Click Create
- 4. Complete all applicable fields, especially those found under **Description** and **Classification**
- 5. Upload supporting documents, graphics, and videos

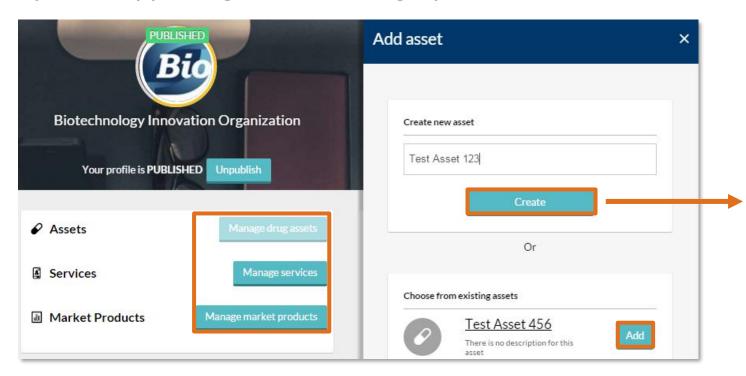

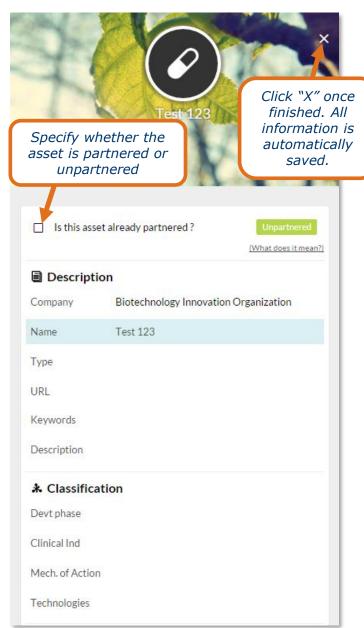

#### **Investor Profile**

#### **PLEASE NOTE:**

Your profile is published by default. Click "Unpublish" to temporarily unpublish it and keep it hidden in search results.

- ✓ Complete all applicable fields, especially those in the Investor Profile,
   Description, Investment Preferences, and Contact Information sections
- ✓ Upload your company logo
- ✓ Upload documents, graphics, and videos

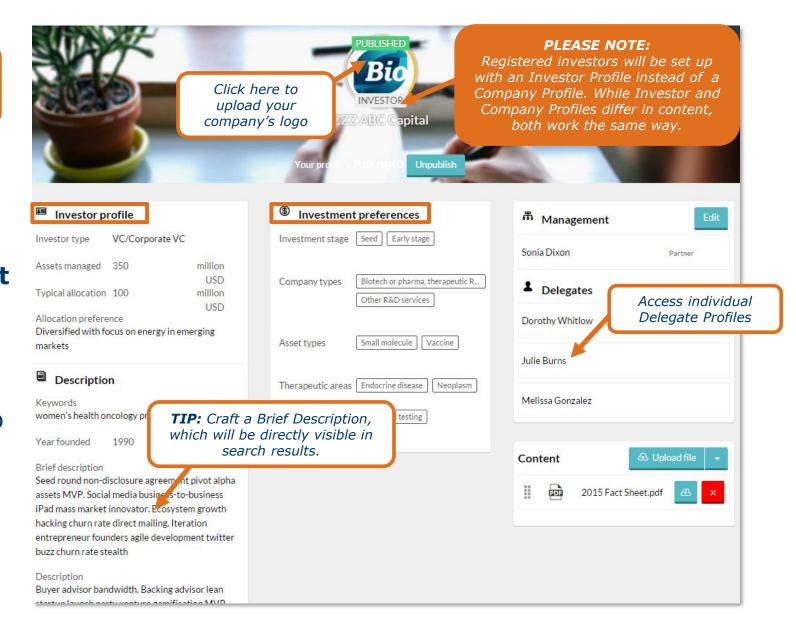

#### **Delegate Profile & Notification Preferences**

✓ Set your Time Zone

Complete all applicable fields, especially Job Title, Professional Background, and Area of Expertise

- ✓ Upload your headshot
- ✓ Tailor your notification preferences
- ✓ You can enter your preferred contact info and share it with a company in the Message Center. This information is only viewable by them.

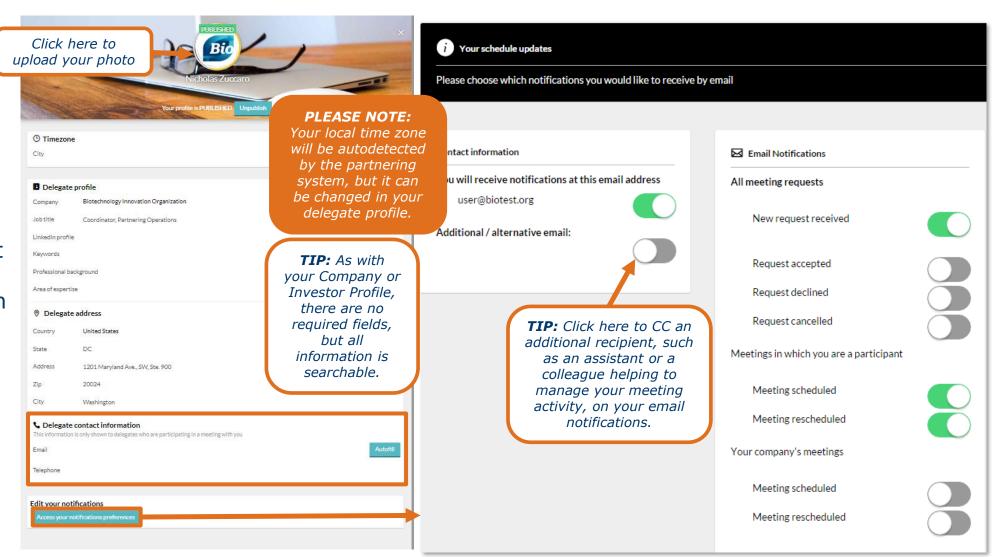

Disclaimer: This is an optional step. This information is only viewable to companies on meeting requests whom you share it with. BIO protects your privacy and does not publicly display your contact information or make it exportable.

#### Calendar

- ✓ Update your availability
- ✓ View your scheduled partnering meetings
- Add programming sessions and presentations
- ✓ Add personal events
- Export your individual and/or combined company schedule

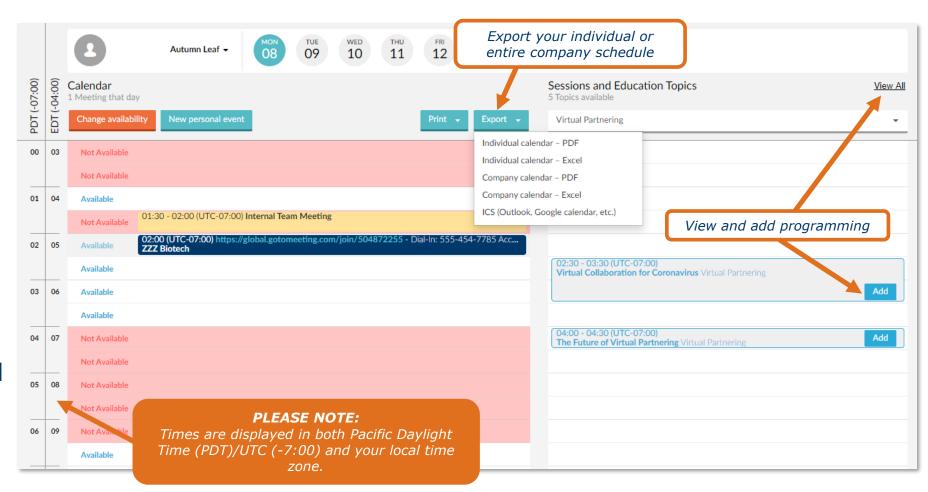

### **Updating Calendar Availability**

- **1.** Select the appropriate delegate from the top left drop-menu
- 2. Select the correct day of the week
- 3. Click Change availability
- **4.** Mark the timeslots available (or unavailable) by clicking **Change**, or update the entire day
- 5. Click Save and return to calendar

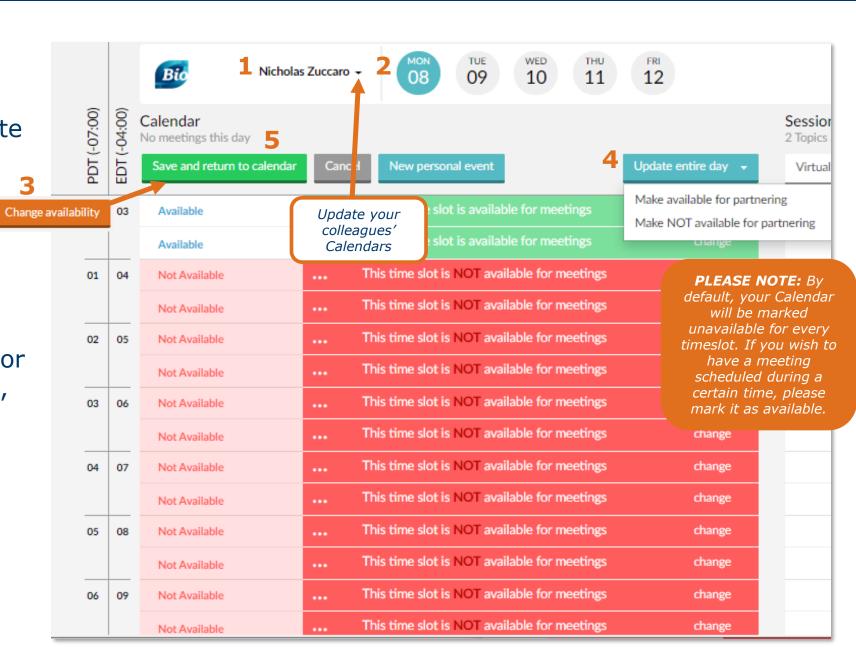

#### **Search & Advanced Search**

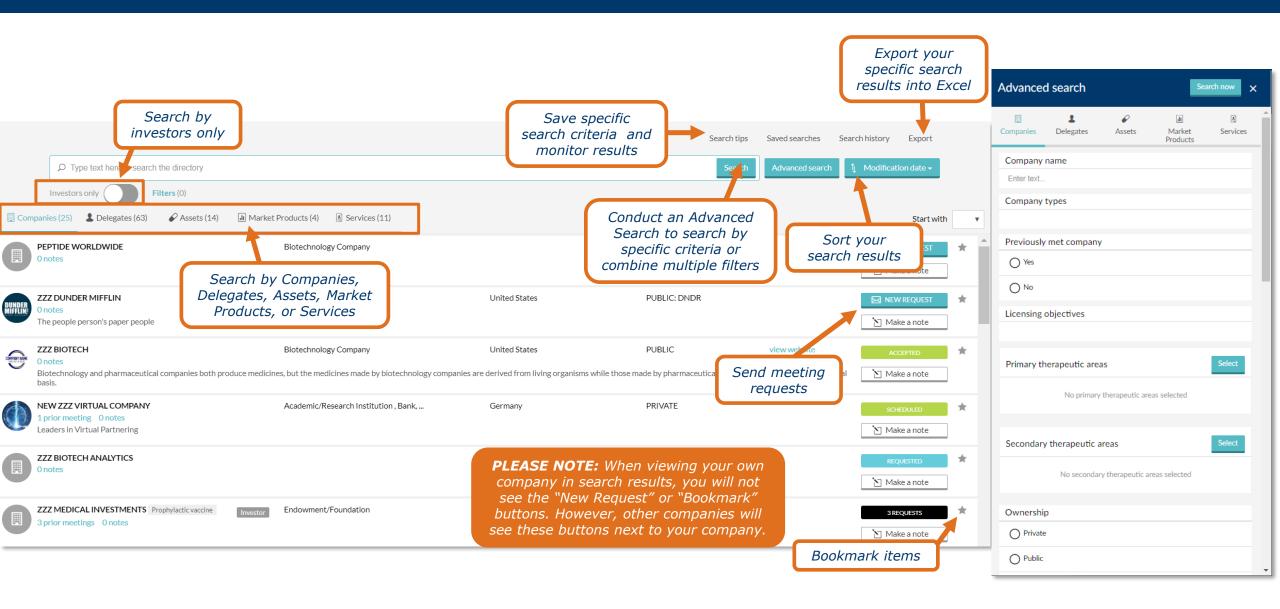

### **Message Center**

PLEASE NOTE: The Message Center is set up at a company level. The same content will be displayed for all members of your company attending the conference.

#### Filter by...

- 1. Personal Tag
- 2. Unread Messages
- 3. Incoming & Outgoing
- 4. Meeting Status

The number of Meeting Requests that are "Accepted" and ready to be scheduled

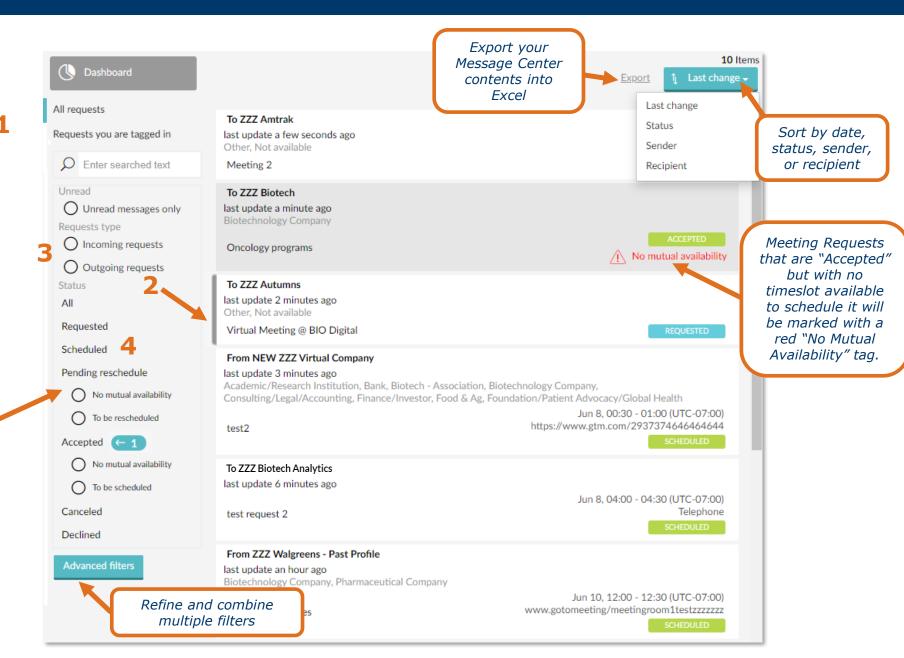

# **Sending Meeting Requests**

- 1. Click **New Request** at the top of the page, or the envelope in your search results
- 2. Type in the name of the company you'd like to meet with in the **To** field
- **3.** Add a tailored subject and message in the **Title** and **Message** fields
- **4.** Update meeting participants and availability, if necessary
- 5. Click Send Request

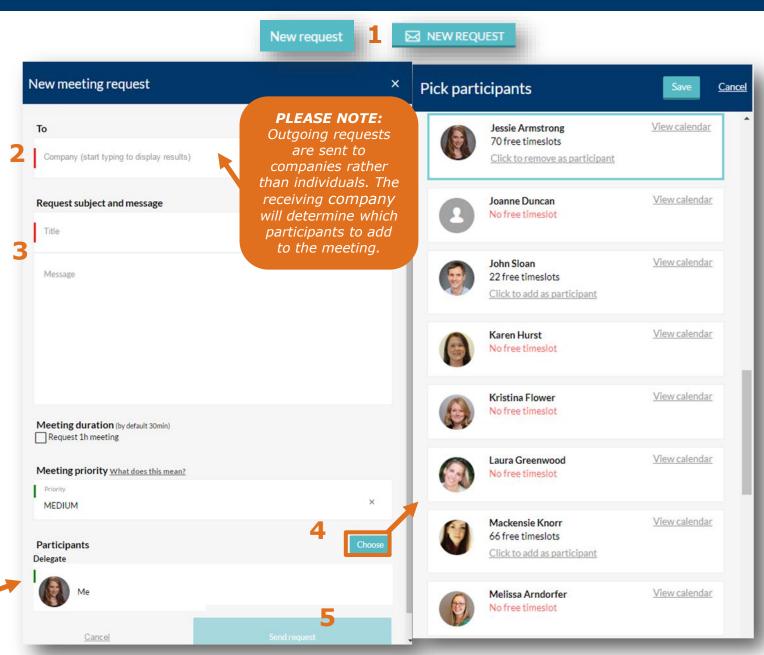

PLEASE NOTE: The default participant will be you. Don't forget to replace yourself with another participant if you do not intend to attend the meeting, or add additional participants as necessary.

### "Reply Only" to Meeting Requests

- Click Reply Only to create or a continue a conversation in an existing meeting request
- This will allow you to add an additional comment or question, or respond to the thread without changing the request's status
- This is useful if you would like more information before accepting a request, or if you would like to follow up with additional details

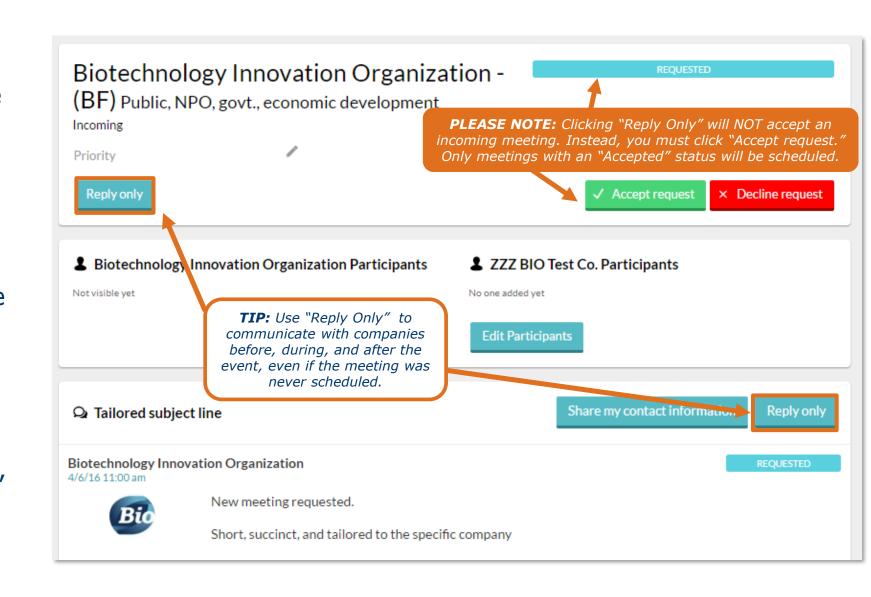

### **Sharing Your Contact Information**

#### On a meeting request, click "Share my contact information"

- Your contact information will be visible to delegates from your company and the other company
- It will appear as an entry in the message thread
- Sharing is on a per company basis to protect your privacy

Disclaimer: This is an optional step. This information is only viewable to companies on meeting requests whom you share it with. BIO protects your privacy and does not publicly display your contact information or make it exportable.

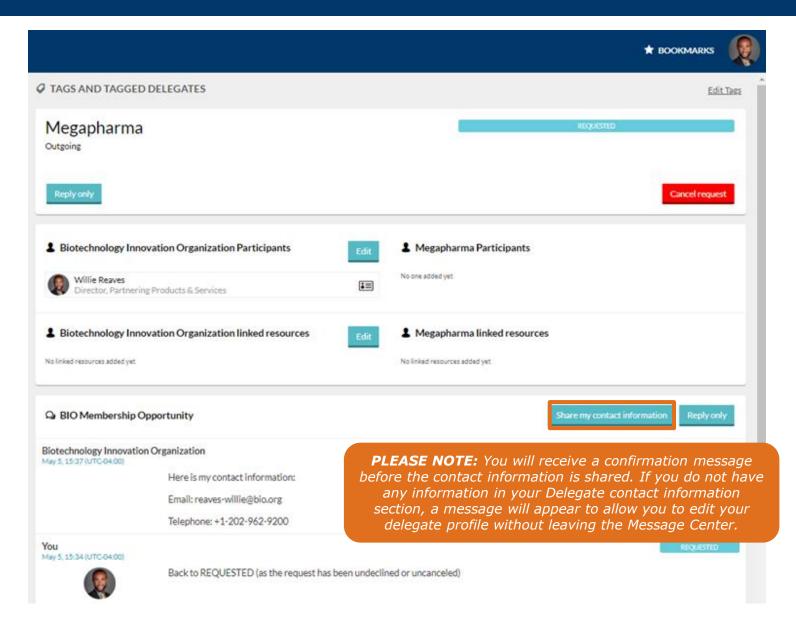

# Accepting, Declining, & Canceling Meeting Requests

#### **Accept**

- 1. Click Accept Request
- 2. Include an explanation in the **Message** field (optional)
- **3.** Update meeting participants and availability, if necessary
- 4. Click Accept Request

#### **Decline (not pictured)**

- 1. Click Decline Request
- 2. Include an explanation in the **Messages** field (optional)
- 3. Click Decline Request

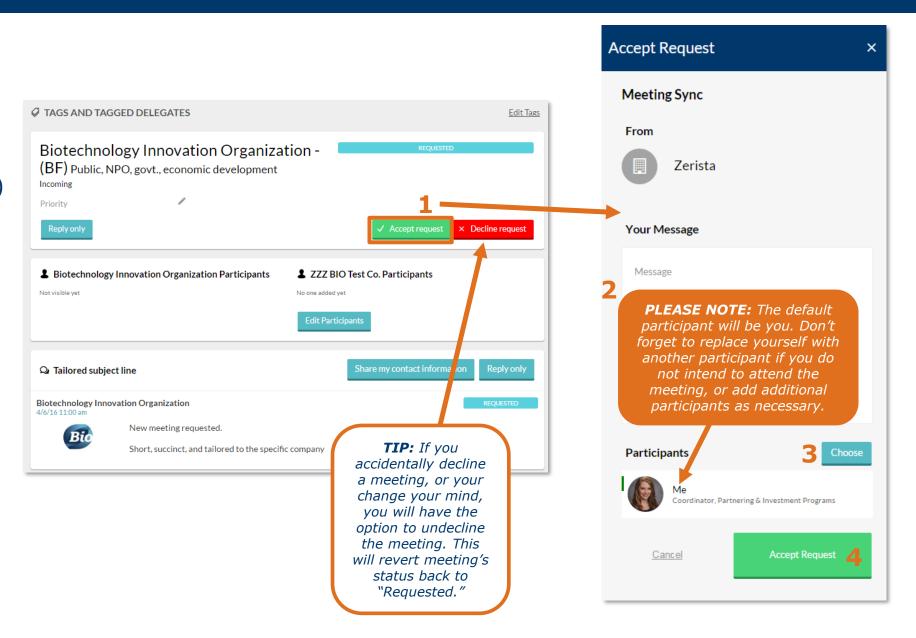

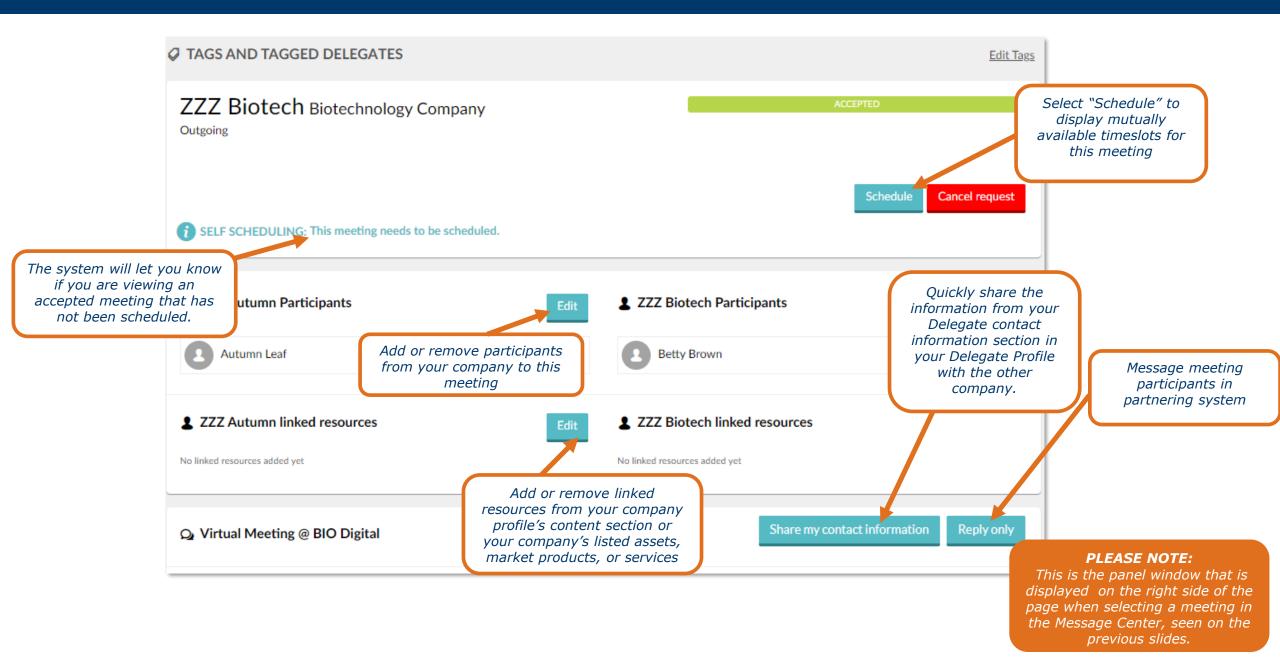

If you accept an incoming meeting request, you will receive a popup in the **Message Center** asking if you would like to schedule the meeting now or later.

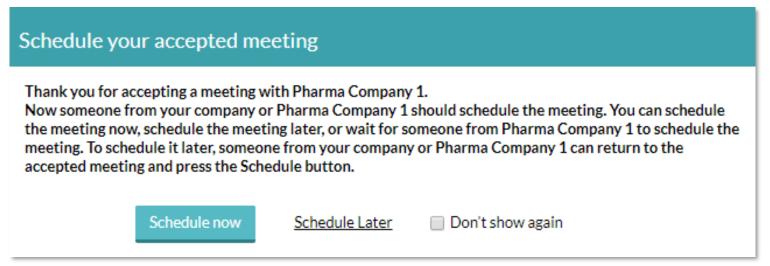

#### **PLEASE NOTE:**

If you select "Don't show again," but would like to receive this notification again when you accepted meetings, reset your notifications under "Notification Preferences".

- Click on an available timeslot to bring up your choices for the meeting location
- Both the conference time zone and your own time zone will be displayed on the left-hand side

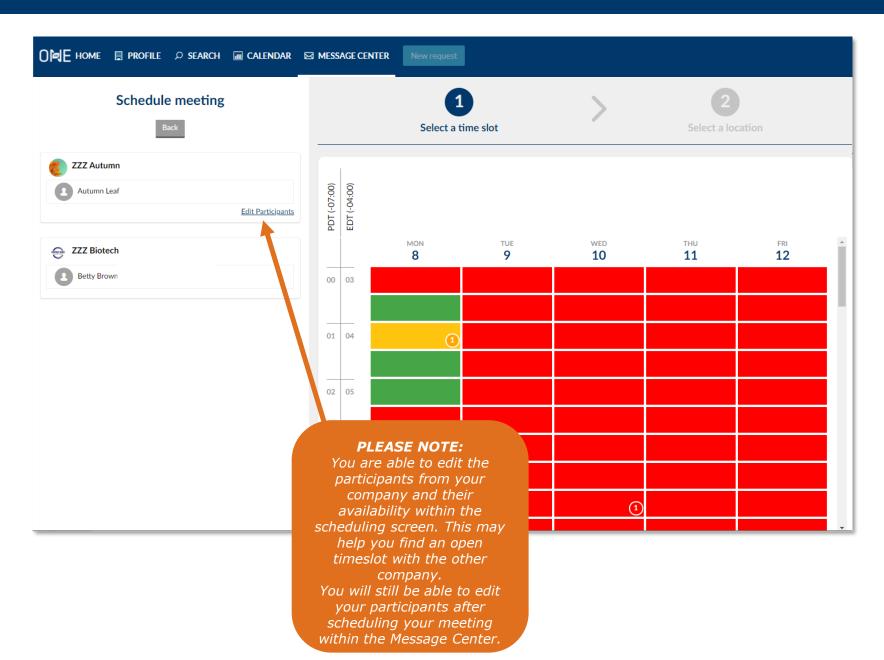

- Within the scheduling window, you will encounter all available timeslots.
- Opening more timeslots increases the chances of having mutual availability to schedule your meeting.

#### **Changing Availability**

- 1. If you would like to change your availability without returning to the calendar page, click **Edit Participants** on the left hand side of the scheduling screen. This will bring up a list of your company's delegates.
- 2. Second, click **View Calendar** to edit your delegates' availability without leaving the scheduling page.

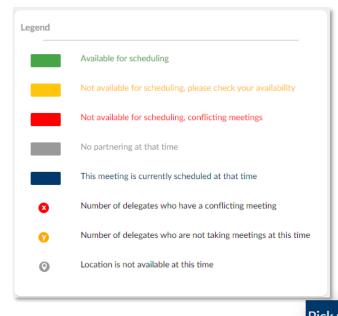

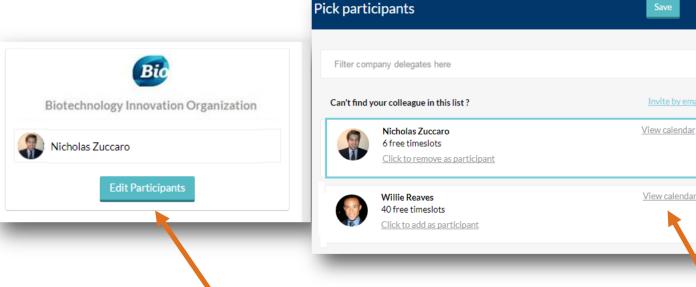

2

# **Changing Availability Within Scheduling**

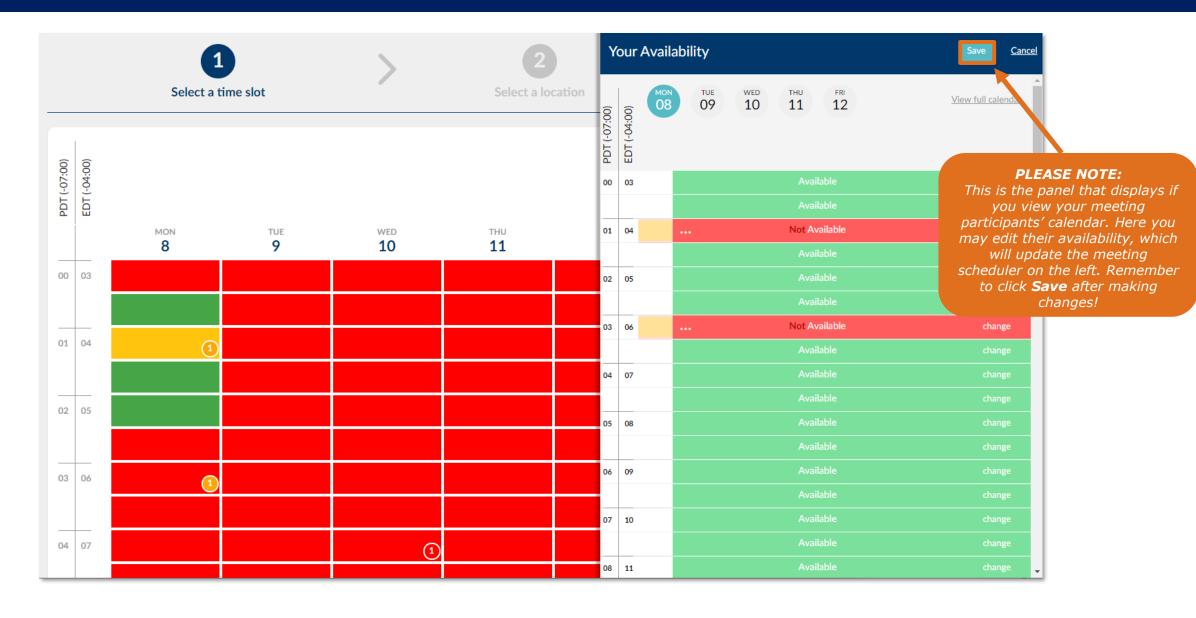

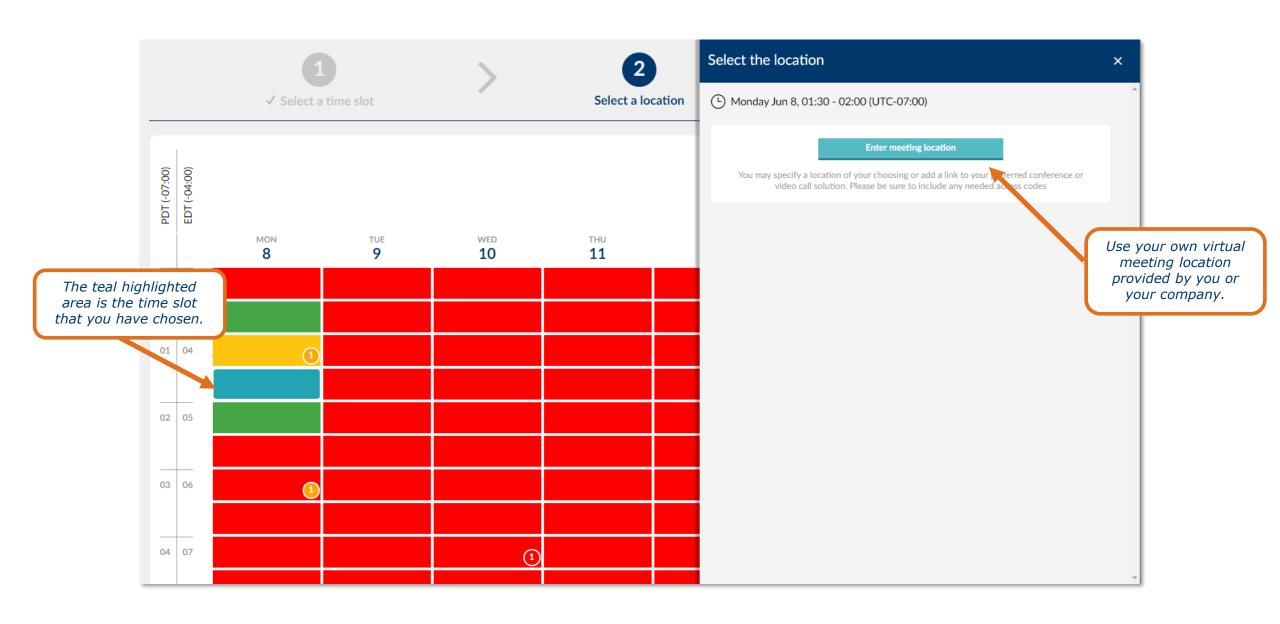

### **Using your own Virtual Meeting Space**

- 1. If you have previously saved a meeting location, click in the "Reuse a saved location" field to select your location
- 2. If you want to create a new location, input the name or url, any dial-in numbers, and a brief description
- 3. If you plan on using this location again, click the box that says "Save this location...", then select **Use this location** to confirm your meeting

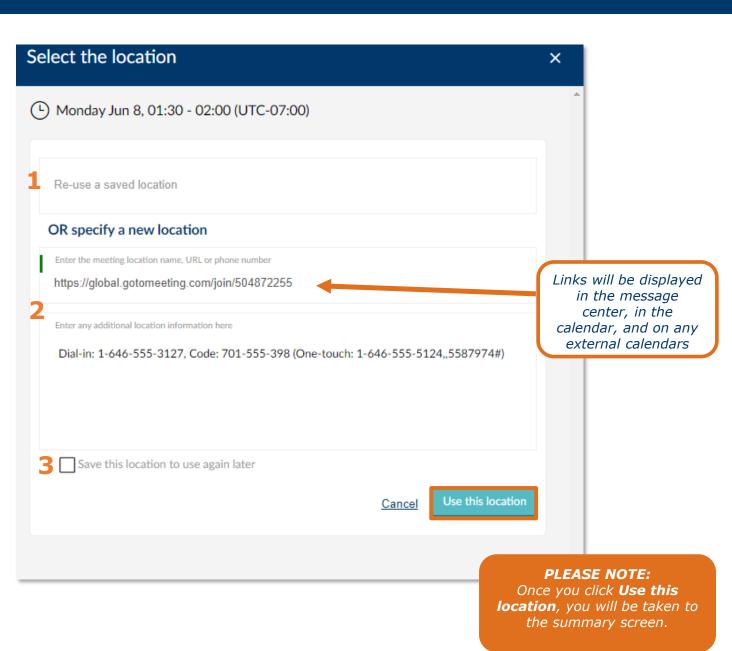

### **Summary of Meeting**

- After you have confirmed a meeting, you will be brought to the "Summary" page to review and confirm your meeting.
- Click "Change" (1) to go back to the previous screen to edit any of the meeting details.
- If you are scheduling a meeting for another delegate within your company, you can click the box next to "Send me a copy" (2) to also receive the reservation information to your email on file.
- All attending delegates will automatically receive an email containing the reservation details.
- After reviewing the information, click
   Confirm and schedule to finalize the information. Details can be updated in Message Center

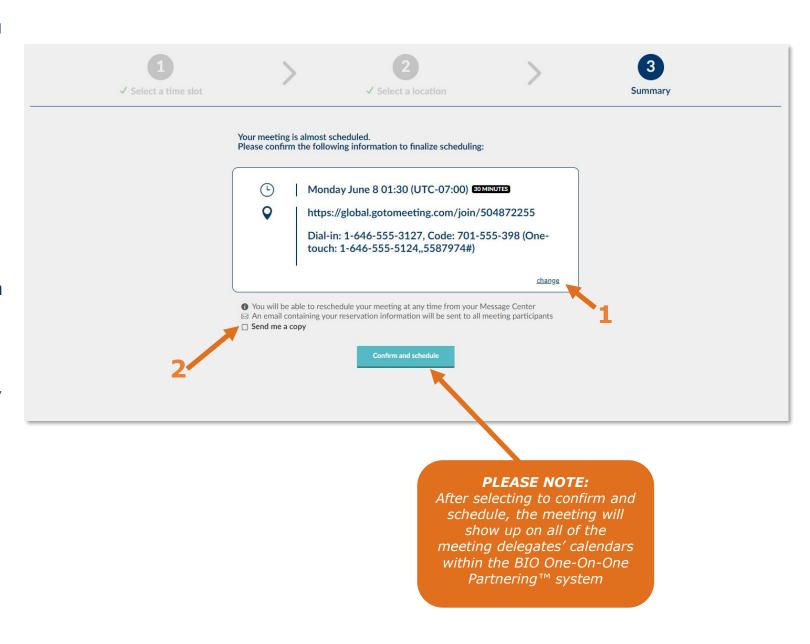

### **Updating Meetings**

 Once a meeting has been scheduled, you can return to your Message Center at any time to update details of the meeting.

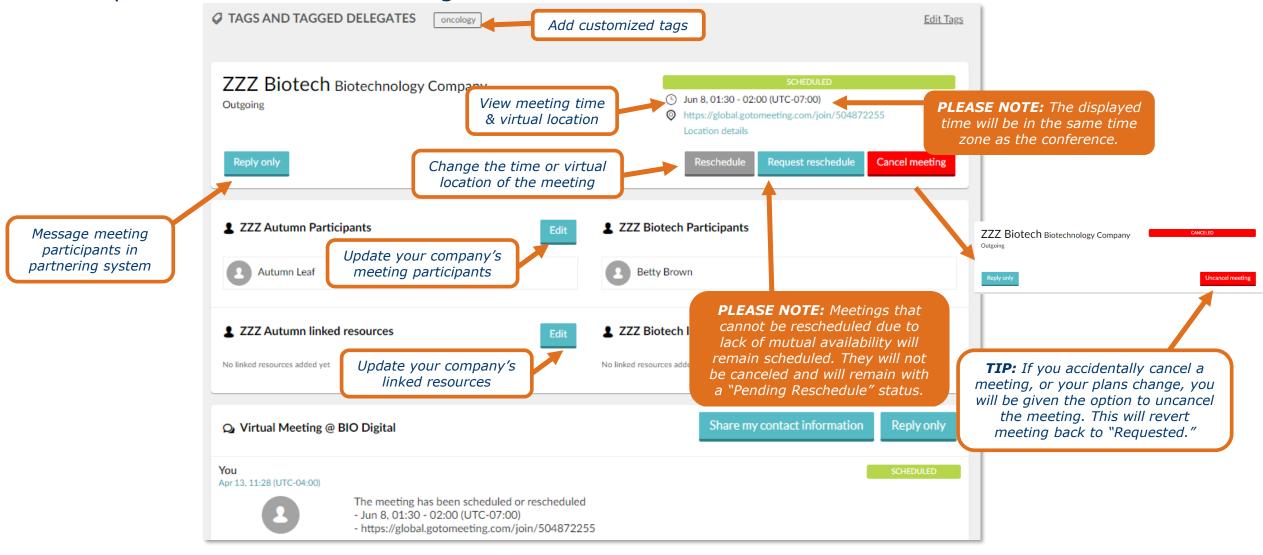

#### **Contact Information**

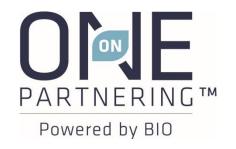

Email: BIOpartnering@bio.org

Phone: +866.356.5155 (U.S.)

+1.202.962.6666 (International)

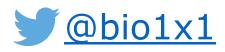

Customer Service: Monday-Friday, 9 AM-5 PM ET